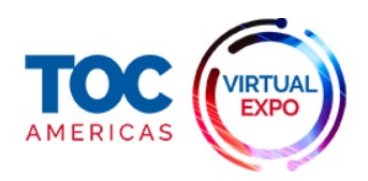

# General Information **QuickStartforAttendees**

#### **1: Login**

You will receive a welcome email with your login credentials and details to access the event platform.

Navigate to the event platform, click on "Login" and activate your account by using your email and badge/registration ID.

If you did not receive this email, contact: [tocamericascs@informa.com](mailto:tocamericascs@informa.com)

## **2: Update your profile**

- Click on 'Profile' and make sure your profile is up todate:
- Upload a picture
- Enter your personal information
- Having a complete profile will allow you to make more meaningful connections.

### **3: Start networking**

Click on "Home" and under the 'Network' section, you will find your networking features:

1. **Recommended for You:** Review and take action on the recommendations we have made you. Here are the actions you can take:

- **• Skip:** You are not interested in this person
- **• Interested:**You areinterested and would like to spark a conversation
- **• Meet:** You want to request a meeting with that person

2. **Interested In You:** See the people who have shown interest in you

3. **My Connections:** Once you have a mutual interest with someone or a scheduled meeting, you will be able to open a chat with them

4. **My 'Interested' List:** See a list of people who you have shown interest in 5. **My 'Skip' List:**See a list of people who you have skipped

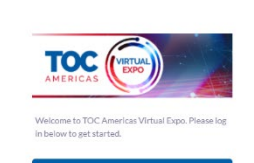

**English** 

 $E<sub>d</sub>$  $M<sub>i</sub>$  $\overline{c}$  $Ch$ 

 $Ab$  $\overline{u}$  $P_{\Gamma}$ Ac Sig

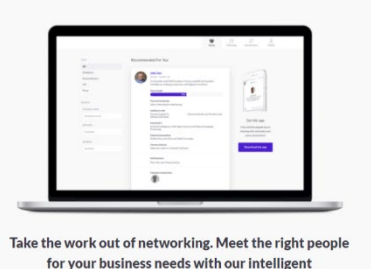

matchmaking technology. Log in - 70% of those who did said they made a co

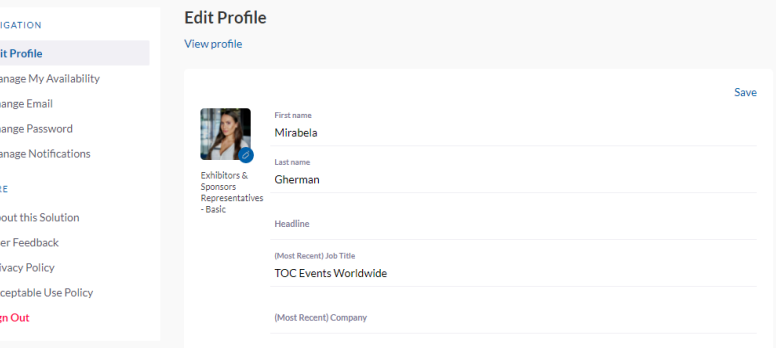

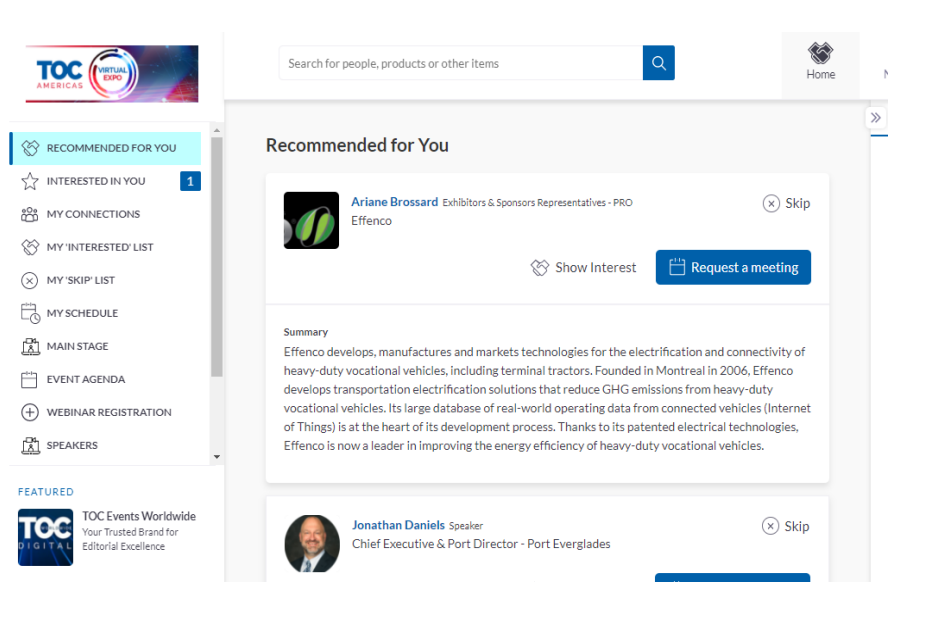

NEED ASSISTANCE? [TOCAMERICASCS@INFORMA.COM.](mailto:tocamericascs@informa.com.) FOR TECHNICAL SUPPORT, CONTACT [SUPPORT@GRIP.events.](mailto:support@grip.events)

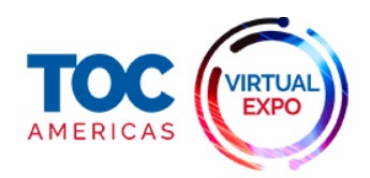

# General Information **QuickStartforAttendees**

## **4: Review the EventAgenda**

Go to the "Event Agenda" tab. In this section, you can discover our unmissable line-up and bookmark the sessions you are interested in attending.

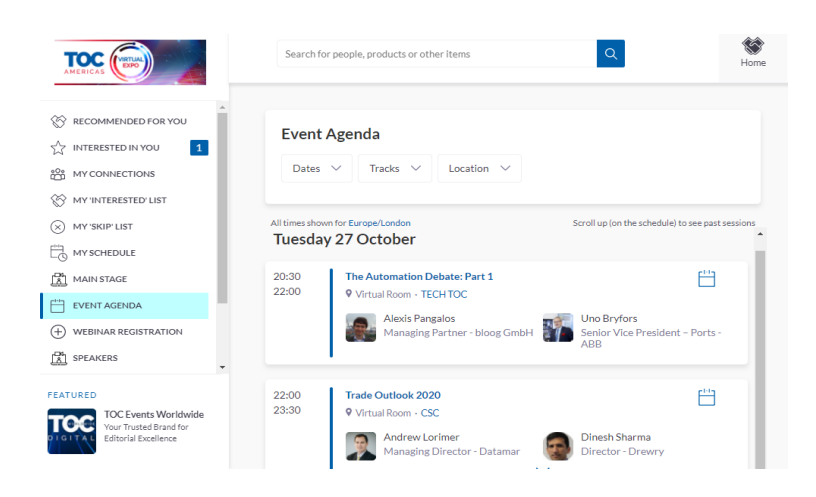

### **5: Reviewyour personalized schedule**

Go to "My Schedule". In this section, you will be able to keep track of the meetings you have requested and scheduled and the sessions you will be attending.

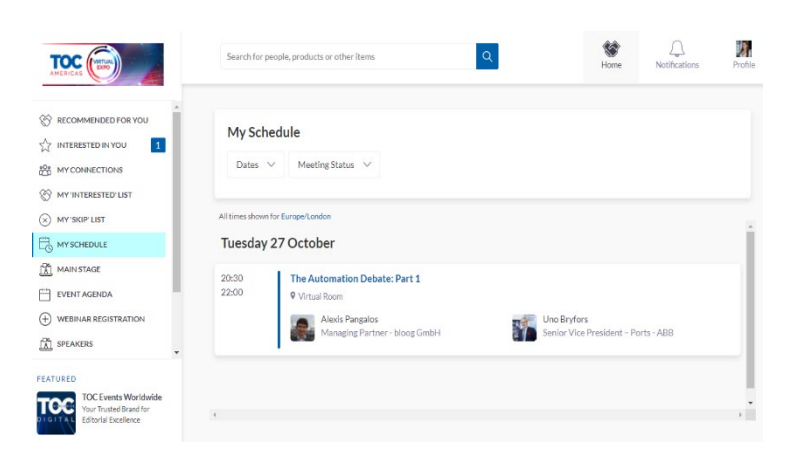

### **6: Watch sessions youhave bookmarked**

Go to "My Schedule". At the date and time of the session you are attending, click on the "Watch Live Stream" button to access the session.

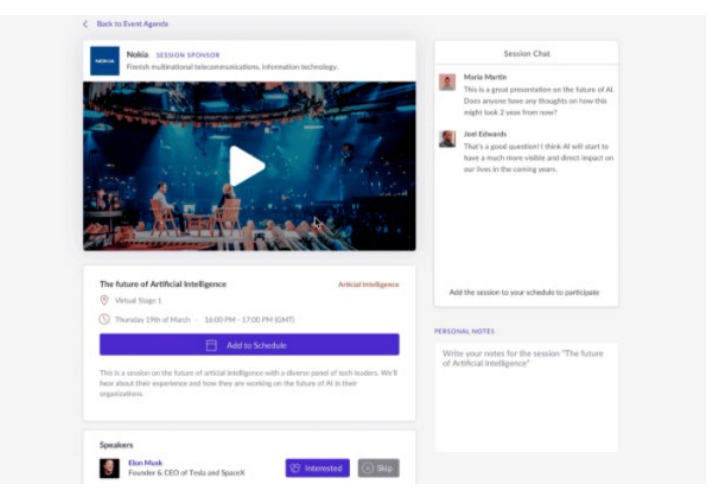

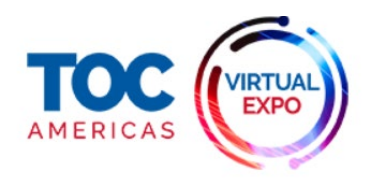

# General Information **QuickStartforAttendees**

#### **7: Attend yourvirtual meetings**

There is no need to download any additional software. You will be able to access the virtual meeting room for any given scheduled meeting directly within the web platform via the "My Schedule" tab.

Virtual meeting rooms are only available for scheduled meetings (If the meeting is pending or cancelled, the virtual meeting room will be unavailable).

A Virtual Meeting Room will be clickable 5 minutes before the scheduled meeting. Click on "Open Virtual Meeting Room" to attend your meeting.

You can go in and out of the Virtual Meeting Room within the scheduled meeting time, however, once the meeting time has expired you will be unable to access the Virtual Meeting Room.

The meeting duration is not limited once you are in the virtual meeting room. Inside the virtual meeting room, you'll be able to

- Review the profile of the person you are meeting
- Send a message to the person you are meeting
- Share yourscreen

#### **8: Review the Attendee List, Exhibitors & Product Directory \***

- **• TheVisitorDirectory:**See the full list of attendees, request meetings and/or show interest inthem
- **• TheExhibitorDirectory:**Seethefulllist of exhibitors attending
- **• The Product Directory**: See a full list of the product offerings

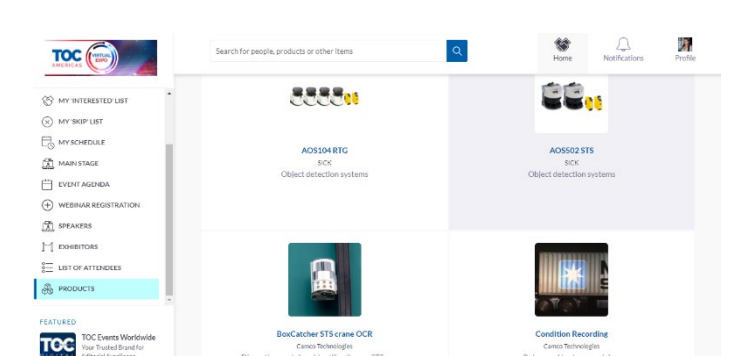

*\* Please note that Visitors can't view all attendees - only Delegates and Exhibitors can view the full list*

For any questions regarding the virtual desktop platform or any other questions please contact TOC Americas Customer Services Team: [tocamericascs@informa.com](mailto:tocamericascs@informa.com)

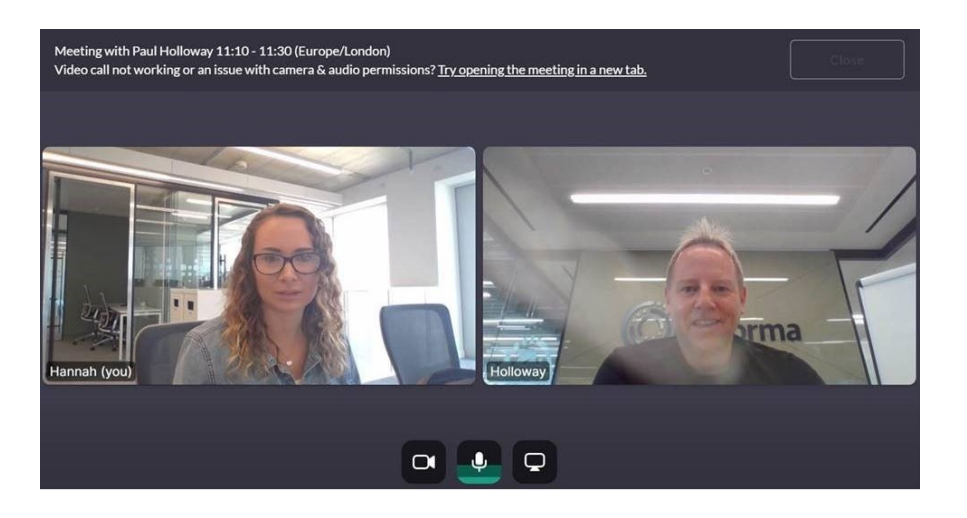